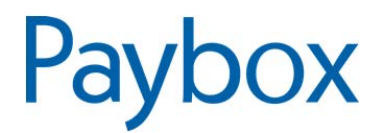

# **Paybox by Verifone**

**MANUEL UTILISATEUR BACK-OFFICE COMMERÇANT VENTE A DISTANCE** 

# **VERSION 1.4**

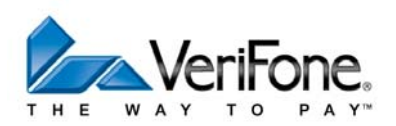

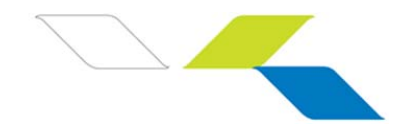

# **AVERTISSEMENT**

Ce document est la propriété exclusive de Paybox/Point Transaction Systems. Toute reproduction intégrale ou partielle, toute utilisation par des tiers, ou toute communication à des tiers est interdite sans accord préalable de Paybox/Point Transaction Systems.

Si vous découvrez une erreur dans cette documentation, vous pouvez nous envoyer un email aux adresses mail ci-dessous en décrivant l'erreur ou le problème aussi précisément que possible. Merci de préciser la référence du document, et le numéro de page.

# **INFORMATION**

Pour tout renseignement nos Equipes restent à disposition des Commerçants et Intégrateurs, du lundi au vendredi de 9H à 18H :

**Service Commercial :** 

**E-mail : contact-paybox@verifone.com**

**Téléphone : + 33 (0)1 61 37 05 70**

# **ASSISTANCE**

Pour tout renseignement ou assistance à l'installation et à l'utilisation de nos produits, nos Equipes restent à disposition des Commerçants et Intégrateurs, du lundi au vendredi de 9H à 18H:

**Support Technique & Fonctionnel :**

**E-mail : support-paybox@verifone.com**

**Téléphone : 0825 305 004 (0,15€/min + prixd'appel)**

Pour tout contact auprès de nos services, il faut IMPERATIVEMENT communiquer les identifiants Paybox :

- numéro de SITE (7 chiffres)
- numéro de RANG (2 chiffres)
- numéro d'identifiant PAYBOX (1 à 9 chiffres)

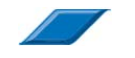

 $\odot$ 

© Point Transaction Systems – Document confidentiel, ne peut être reproduit ou communiqué à des tiers sans autorisation

Point Transaction Systems – Document confidentiel, ne peut être reproduit ou communiqué à des tiers sans autorisation

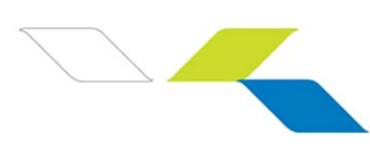

# **TABLE DES MATIERES**

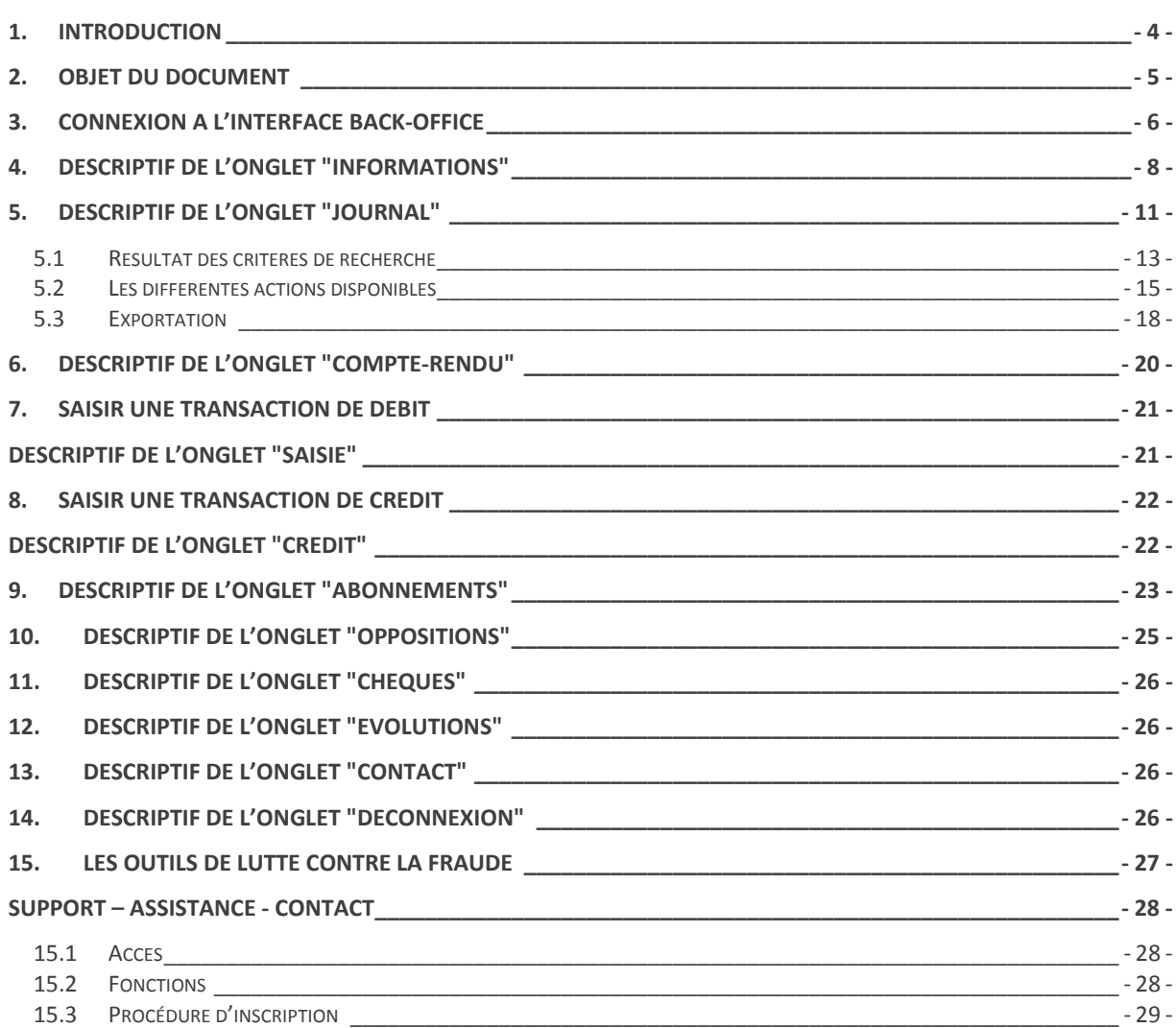

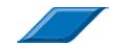

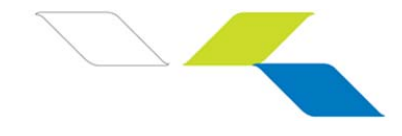

# **1. INTRODUCTION**

Paybox/Point Transaction Systems a développé et exploite sa propre plateforme pour assurer l'interface entre différentes sources de paiements et de services (moyen d'acquisition) et les destinations (opérateurs financiers, bancaires, partenaires métiers).

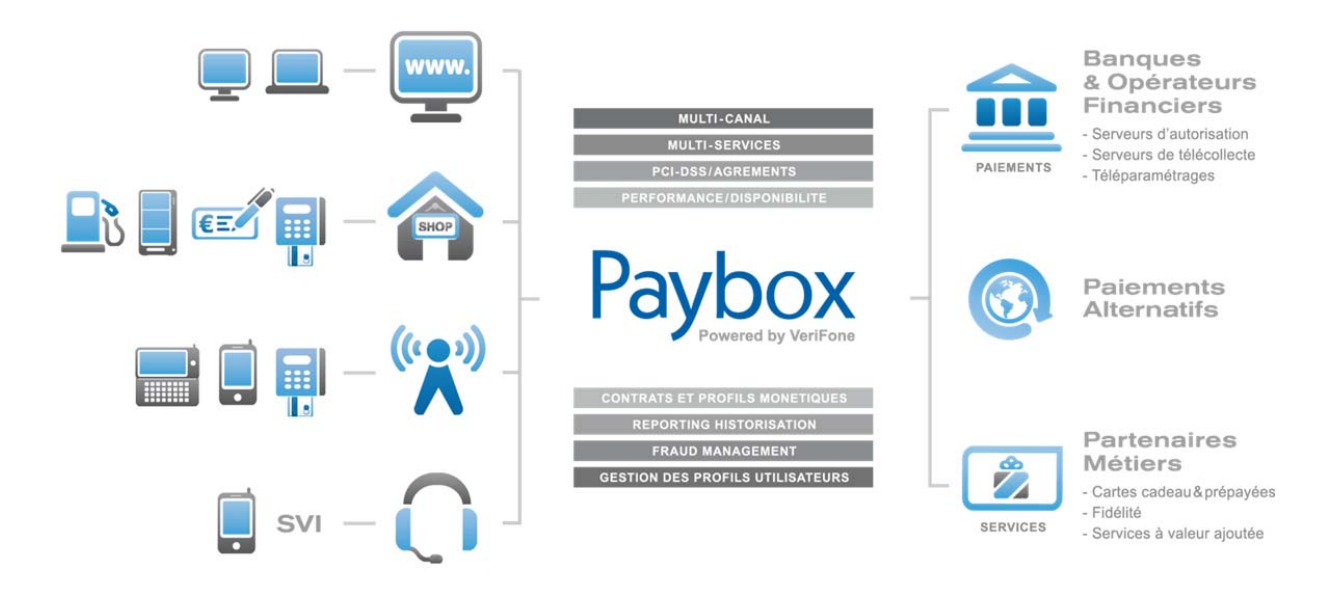

Il s'agit d'une plateforme multi-canal et multi-services :

- Multi-canal : la plateforme Paybox accepte différents systèmes d'accès autant physiques (paiement de proximité) que distants (VAD, E-Commerce) :
	- Site web marchand
	- Terminal de Paiement Electronique, ou ligne de caisse d'un magasin ou d'une enseigne
	- Automate de distribution
	- Téléphone mobile ou PDA
	- Centre d'appels, centre de saisie, serveur vocal interactif ...

Multi-services : la plateforme Paybox gère une multitude de moyens de paiement :

- cartes bancaires,
- cartes privatives,
- cartes de crédit,

mais elle gère également de nombreux services et applications métiers :

- les cartes cadeaux,
- les cartes de fidélité,
- la gestion de flotte,
- la réservation de véhicules …

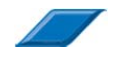

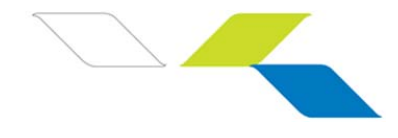

# **2. OBJET DU DOCUMENT**

Votre back-office, véritable tableau de bord de votre activité, vous permet de suivre et gérer vos transactions quelle que soit la solution Paybox choisie. Cette interface sécurisée, mise à jour en temps réel, est le reflet exact de l'ensemble des paiements et tentatives.

Le présent document a pour but de vous aider à :

- **Suivre et analyser votre activité**
	- Consultation en ligne des transactions acceptées et refusées en temps réel
	- Consultation des indicateurs anti-fraude
	- Extraction de date à date des détails des transactions (XLS / CSV / XML)
- **Piloter vos opérations de caisse**
	- **Annulation**
	- **Remboursement total ou partiel**
	- Saisie Manuelle d'un paiement pour une commande par téléphone ou par courrier

 $\odot$ 

© Point Transaction Systems – Document confidentiel, ne peut être reproduit ou communiqué à des tiers sans autorisation

Point Transaction Systems - Document confidentiel, ne peut être reproduit ou communiqué à des tiers sans autorisation

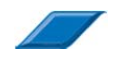

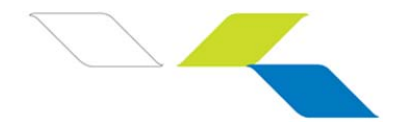

# **3. CONNEXION A L'INTERFACE BACK-OFFICE**

Pour accéder à l'interface back-office, il n'y a pas de logiciel spécifique à installer. Il suffit d'avoir un navigateur et de pouvoir se connecter à Internet.

Vous devez :

- -Ouvrir un navigateur (Microsoft Internet Explorer, Firefox, Safari ou autre)
- -Puis entrer l'adresse \* https://admin.paybox.com ou https://admin1.paybox.com
- \*l'URL correspond à l'adresse à saisir sur le navigateur pour atteindre le serveur
- -La fenêtre suivante s'ouvre :

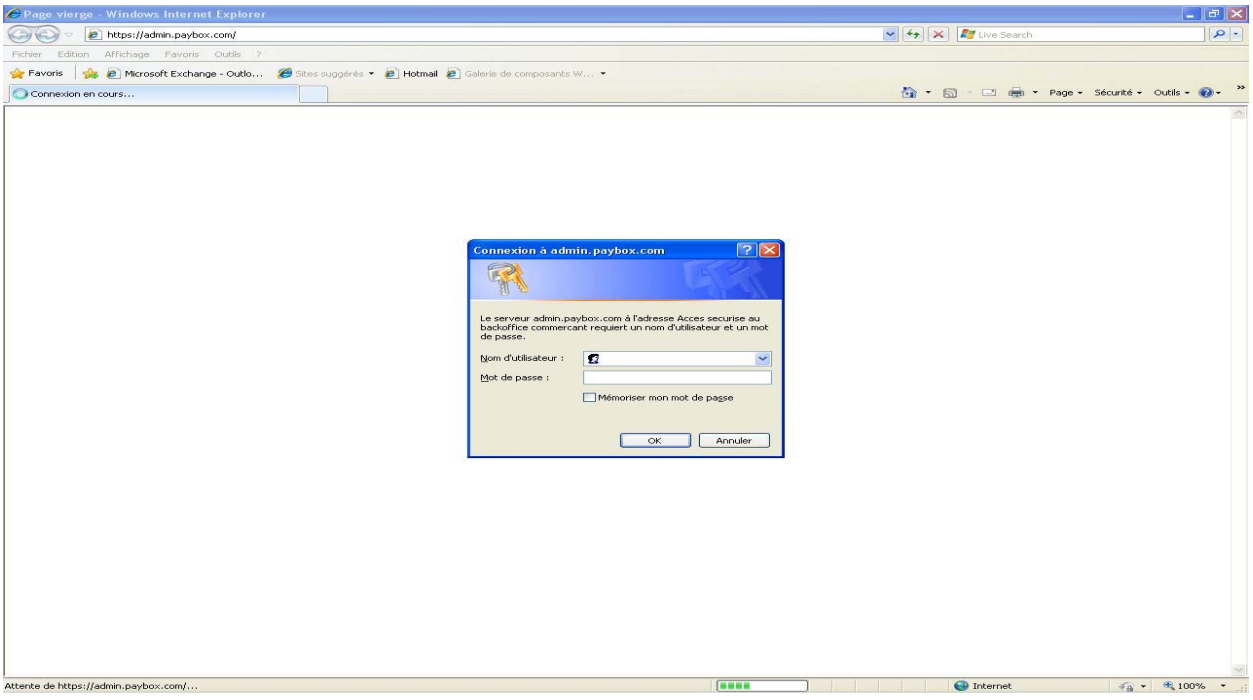

Renseignez le nom d'utilisateur et le mot de passe fournis par PAYBOX.

Il est possible et même fortement conseillé de changer régulièrement de mot de passe. Contact notre Equipe Support Clients pour en effectuer la demande.

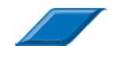

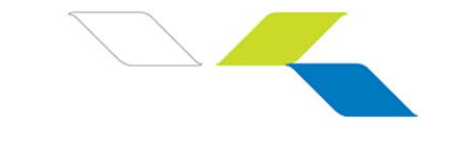

Voici la fenêtre telle qu'elle devrait apparaître à l'écran.

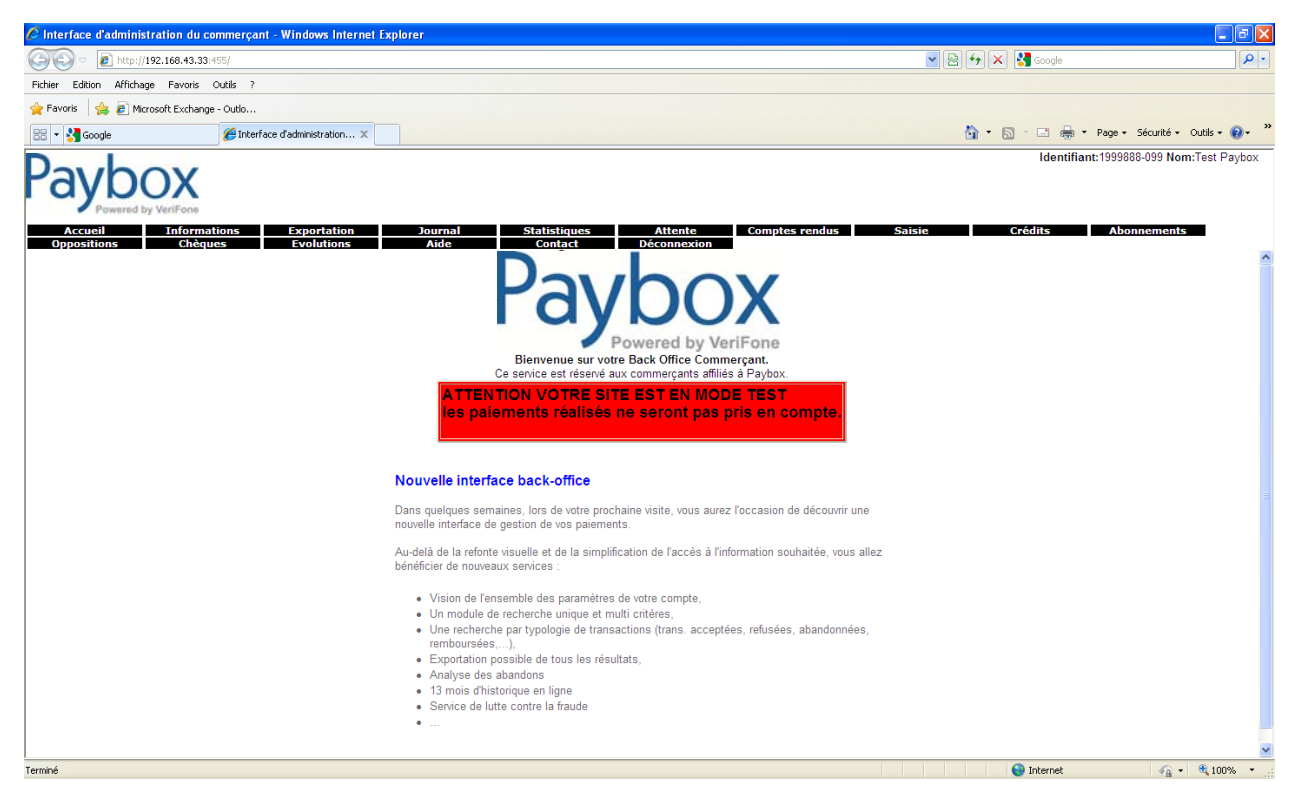

Différents onglets sont à votre disposition :

- « Informations »
- « Journal »
- « Compte-rendu »
- « Saisie »
- « Crédit »
- « Abonnement » *(si option souscrite)*
- « Oppositions »
- « Chèques » *(si option souscrite)*
- « Evolutions »
- « Aide »
- « Contact »
- « Déconnexion »

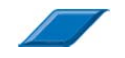

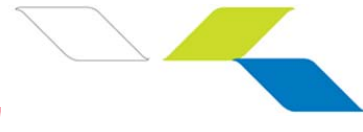

# **4. DESCRIPTIF DE L'ONGLET "INFORMATIONS"**

# **Informations**

L'onglet "INFORMATIONS" vous permet de consulter le profil de votre compte et d'agir sur certains paramètres.

## **Les paramètres généraux :**

Ce pavé reprend vos identifiants de production affectés par PAYBOX, l'état de votre contrat (actif ou inactif) ainsi que les emails d'échanges avec vous.

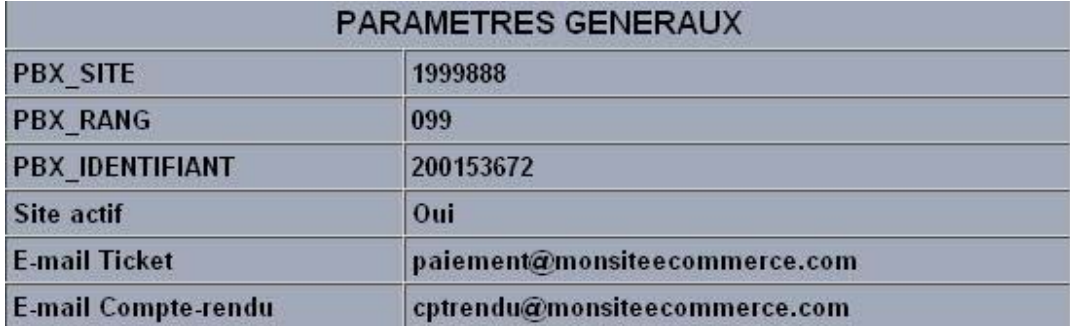

# **Les solutions paramétrées :**

Ce pavé précise les différents services et solutions ouverts auprès de PAYBOX.

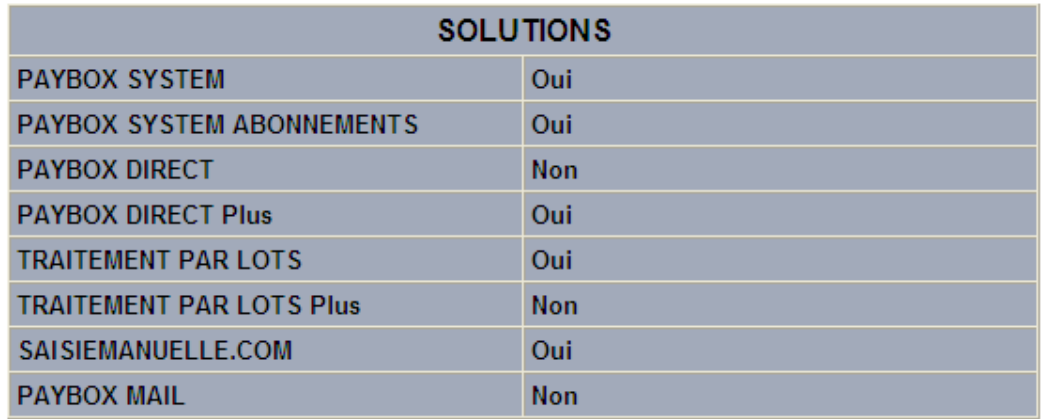

# **Informations sur les contrats monétiques paramétrés :**

Ce pavé précise les références du contrat monétique de Vente A Distance ouvert auprès de votre banque.

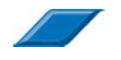

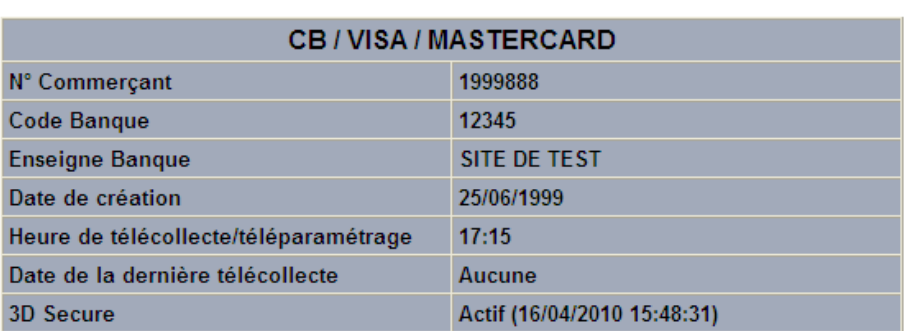

En cas d'acceptation de cartes et méthodes de paiement privatives les pavés suivants sont renseignés :

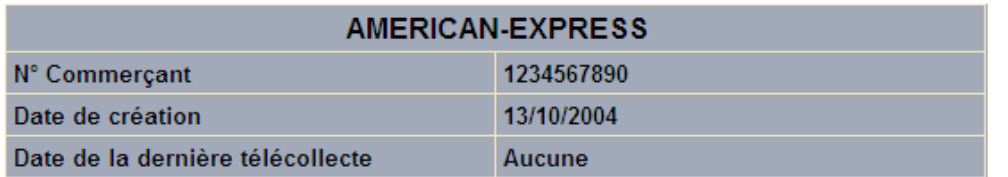

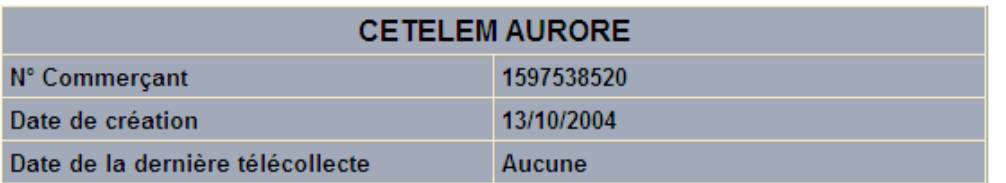

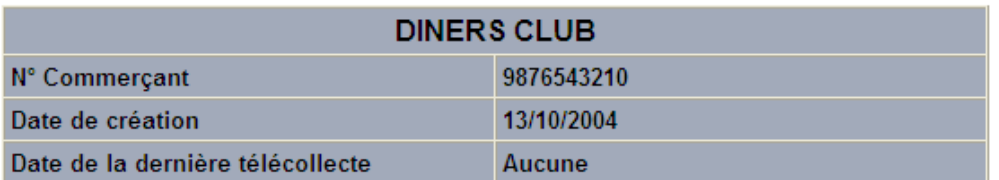

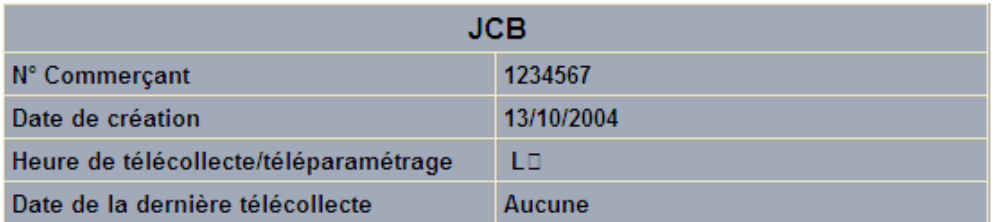

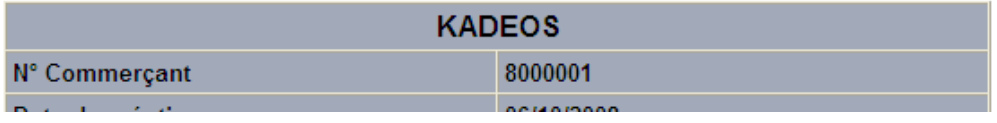

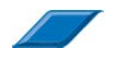

Paybox **Paybox Paybox Paybox Paybox Paybox Paybox Paybox Paybox Paybox Paybox Paybox Paybox Paybox Paybox Paybox Paybox Paybox Paybox Paybox Paybox Paybox Paybox Paybox Paybox** Manuel utilisateur Back-office commerçant

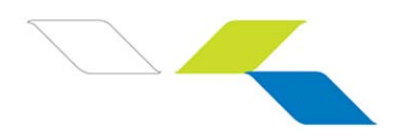

- Sofinco
- Finaref
- Cofinoga
- CDGP Privilèges
- PayPal

## **Informations paramétrables :**

Certains paramètres sont directement modifiables par l'utilisateur.

Ainsi il est possible de renseigner et/ou modifier la liste des destinataires des tickets de paiements et de compte-rendu.

L'utilisateur peut également renseigner les 3 adresses URL utilisées lors des retours après paiement.

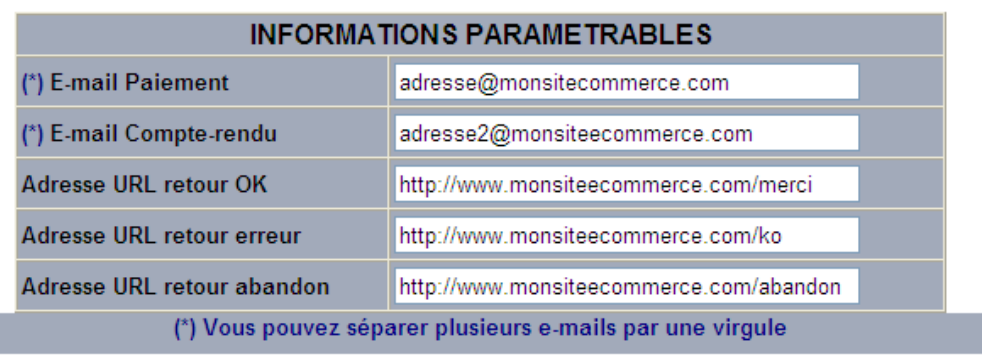

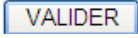

# *Astuce : Paramétrage des codes promotionnels des cartes privatives*

Certaines cartes privatives permettent de proposer à vos clients des options paiements comme Cofinoga, Sofinco, CDGP Privilèges, Finaref,…

La liste des options paiement que vous souhaitez proposer à vos clients (comptant, 4X, 10X,…) est paramétrable en toute autonomie via cet onglet « INFORMATIONS ».

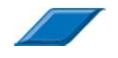

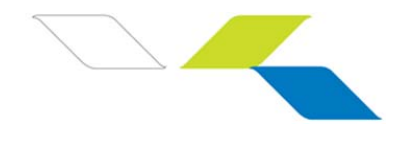

# **5. DESCRIPTIF DE L'ONGLET "JOURNAL"**

### **Journal**

La recherche de transaction permet d'accéder à une ou plusieurs transactions soit pour visualisation et action (annulation, remboursement, etc.) grâce au bouton « Visualiser » soit pour l'exporter grâce au bouton « Exporter ».

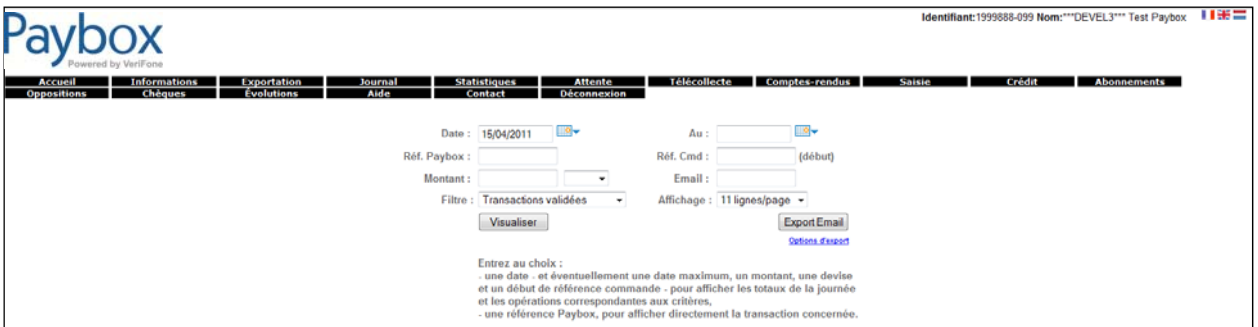

Plusieurs critères de recherche sont à disposition de l'utilisateur afin d'affiner le résultat :

- **« Date »** : positionnée par défaut sur la date du jour. Possibilité d'aller à J-13 mois (uniquement depuis l'URL https://admin1.paybox.com)
- **« Date à Date »** : renseignez la période souhaitée
- **« Réf Paybox »** : n° de transaction crée par PAYBOX
- **« Réf. Cmd »** : référence commande renseignée par le Commerçant
- **« Montant »**
- **« Devise »**
- **« Email » :** origine de la transaction
- **« Affichage»** : nombre de lignes par page souhaité en affichage
- **« Filtres »** : liste déroulante
	- **Transactions validées**
	- **Toutes les transactions**
	- Autorisations seules
	- **Transactions annulées**
	- **Transactions remboursées**
	- **Transactions refusées**
	- Demandes de solde
	- **En attente de confirmation**
	- **Envoyées en banque**
	- A envoyer en banque
	- Abandonnées

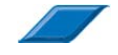

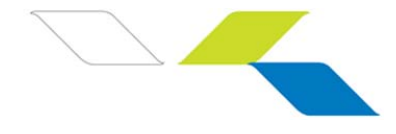

# *Astuce : Période de transactions*

Vous pouvez saisir une période de transactions au lieu de la date du jour proposée par défaut. La date de début doit être antérieure à la date de fin de la période.

Vous avez la possibilité de ne saisir qu'une seule date en indiquant deux fois la même ou en indiquant une date et des champs vides pour la seconde.

Enfin, vous pouvez ne pas saisir de dates en ne laissant que des champs vides.

Notez pourtant que *ne pas saisir de période ralentit considérablement la recherche de transactions*.

### **Les différents filtres sont accessibles via une liste déroulante :**

### **« Transactions validées »**

*Liste des transactions Acceptées, Remboursées et Annulées* 

#### **« Toutes les transactions »**

*Liste des transactions Acceptées, Refusées, Remboursées et Annulées* 

#### **« Autorisations seules»**

*Liste des transactions uniquement autorisées et en attente de capture pour télécollecte* 

#### **« Transactions annulées »**

*Liste des transactions annulées* 

#### **« Transactions remboursées »**

*Liste des transactions remboursées* 

### **« Transactions refusées »**

*Liste des transactions refusées avec indication de la raison des refus* 

#### **« Demande de solde »**

*Liste des transactions associées à une demande de solde sur carte cadeau* 

#### **« En attente de confirmation »**

*Liste des transactions en attente de confirmation avant affectation d'un statut définitif* 

#### **« Envoyées en banque»**

*Liste des transactions envoyées en banque (télécollectées)* 

### **« A envoyer en banque »**

*Liste des transactions en attente de remise en banque* 

### **« Abandonnées »**

*Liste des transactions où l'acheteur a abandonné pendant le processus de paiement*

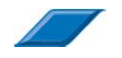

Manuel utilisateur Back-office commerçant

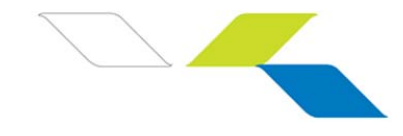

# 5.1 Résultat des critères de recherche

Une ou plusieurs transaction(s) s'affiche selon les critères de recherche utilisés préalablement :

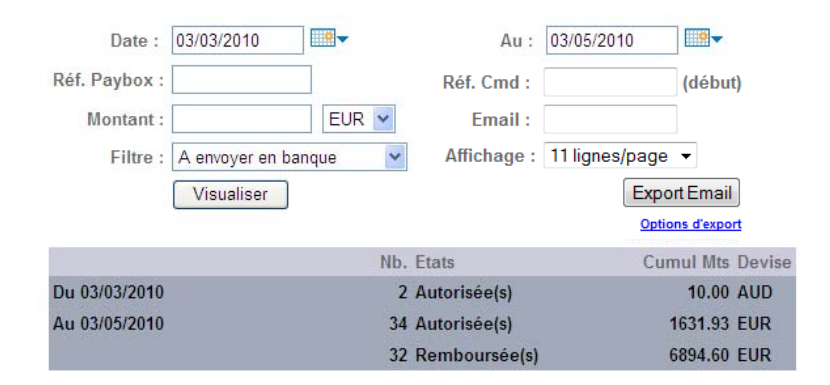

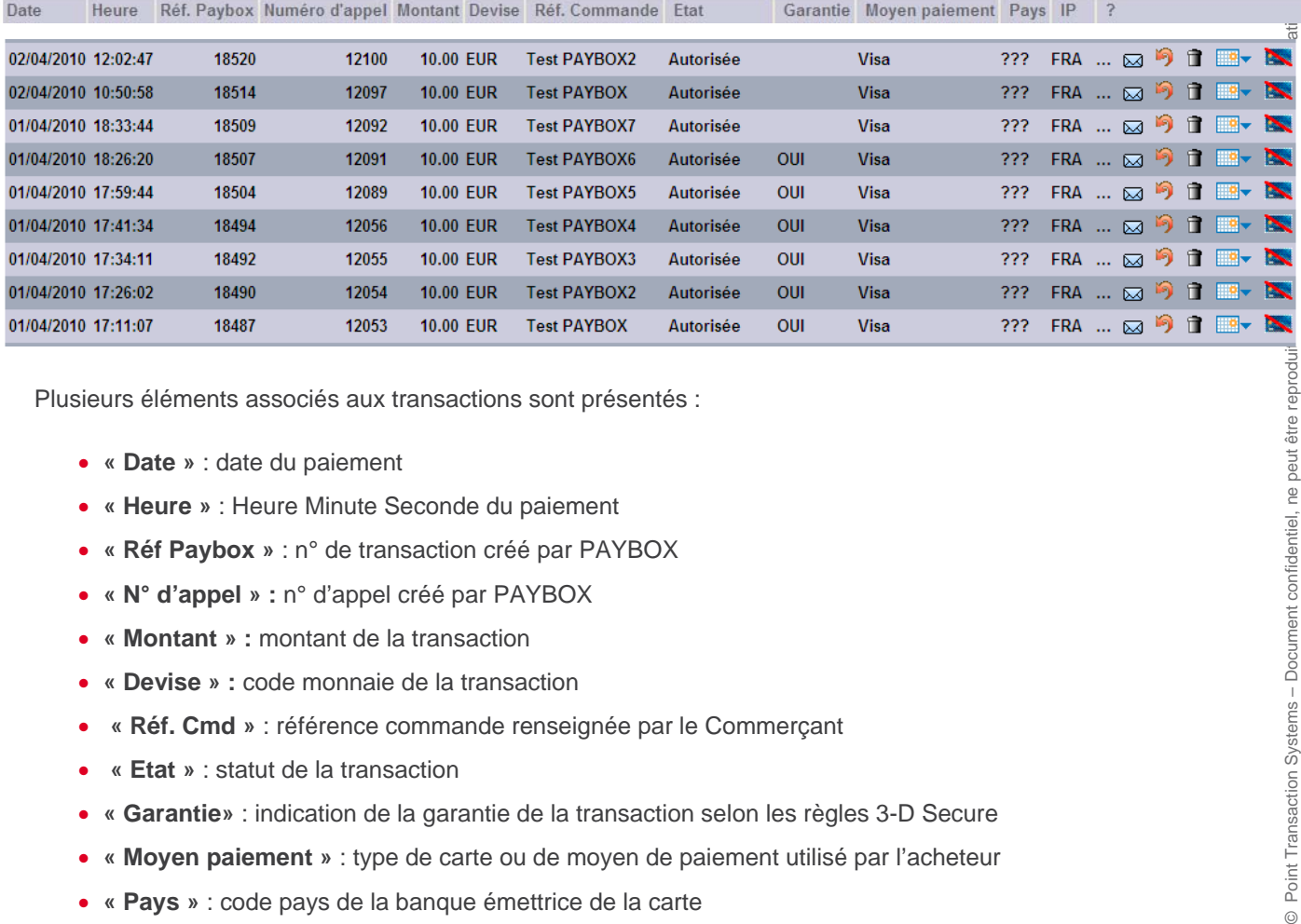

Plusieurs éléments associés aux transactions sont présentés :

- **« Date »** : date du paiement
- **« Heure »** : Heure Minute Seconde du paiement
- **« Réf Paybox »** : n° de transaction créé par PAYBOX
- **« N° d'appel » :** n° d'appel créé par PAYBOX
- **« Montant » :** montant de la transaction
- **« Devise » :** code monnaie de la transaction
- **« Réf. Cmd »** : référence commande renseignée par le Commerçant
- **« Etat »** : statut de la transaction
- **« Garantie»** : indication de la garantie de la transaction selon les règles 3-D Secure
- **« Moyen paiement »** : type de carte ou de moyen de paiement utilisé par l'acheteur
- **« Pays »** : code pays de la banque émettrice de la carte
- **« IP »** : code pays IP du lieu de connexion de l'acheteur
- **« ? »** : accès à des renseignements complémentaires sur la transaction

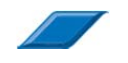

 $\odot$ 

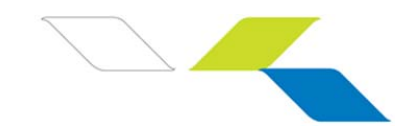

En positionnant votre souris sur les **…** associés au **« ? »,** vous avez accès à des renseignements complémentaires sur la transaction :

Date transaction : 22/04/2010 16:22:50 Origine: test@paybox.com IP Client: 192, 168, 43, 161 Autorisation: XXXXXX Date télécollecte : 16/03/2010 Entité : 0 Paiement 3D Secure: OUI Statut porteur 3D Secure : Inscrit et Authentifié Paiement 3D Secure garanti : OUI

## **« Date de la transaction »**

*Date heure minute seconde du paiement* 

### **« Origine »**

*Email d'acheteur ou indication de la solution Paybox utilisée* 

### **« IP Client »**

*Adresse IP de l'acheteur* 

### **« Autorisation »**

*N° d'autorisation délivré par le serveur d'autorisation de la banque* 

### **« Date de la télécollecte »**

*Date de remise en banque ou date de remise en banque programmée* 

**« Entité »**

*Un n° d'entité est renseigné uniquement pour les commerçant utilisateurs de la solution SaisieManuelle.com* 

### **« Paiement 3-D Secure »**

*Indique si la transaction est passée par le processus de sécurisation 3-D Secure ?* 

## **« Statut porteur 3-D Secure»**

*Indique si la carte de l'acheteur est enrôlée à 3-D Secure et s'il a réussi à s'authentifié correctement* 

## **« Paiement 3-D Secure garanti »**

 *Indication de la garantie de la transaction selon les règles 3-D Secure*

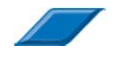

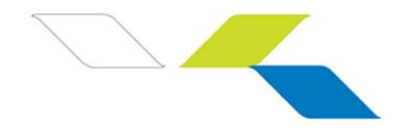

# 5.2 Les différentes actions disponibles

En face de chaque transaction, vous avez la liste des actions possibles.

Différents icones vous permettent d'effectuer certaines actions sur les transactions affichées :

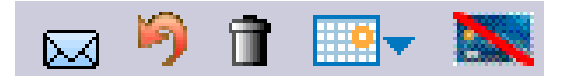

L'icône n'étant pas affiché sur les actions impossibles (par exemple le remboursement d'une transaction refusée ou déjà remboursée en intégralité).

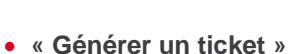

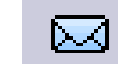

*Permet de générer une copie de ticket de paiement* 

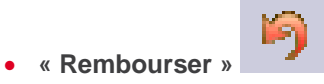

*Permet de rembourser totalement ou partiellement une transaction (après télécollecte)* 

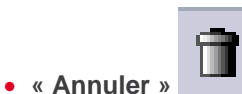

*Permet d'annuler une transaction (avant télécollecte)*

**« Envoyer en banque »**

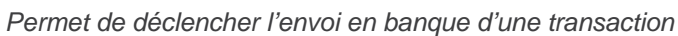

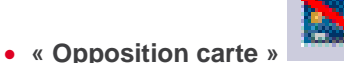

*Permet d'enrichir votre propre liste de cartes jugées indésirables à votre activité*

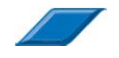

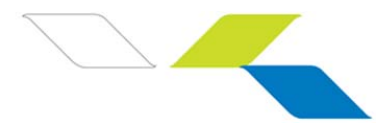

5.2.1 Générer une copie d'un ticket de paiement

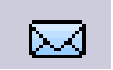

En cliquant sur cet icône, l'utilisateur peut générer une copie du ticket de paiement.

Une copie du ticket concerné sera immédiatement envoyée par email aux destinataires indiqués au sein de l'onglet **« INFORMATIONS »** rubrique « Email Ticket ».

# 5.2.2 Rembourser

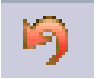

Lorsqu'une transaction peut être remboursée, cette icône est présente. En cliquant dessus, vous serez redirigés vers une interface dédiée à la gestion des remboursements.

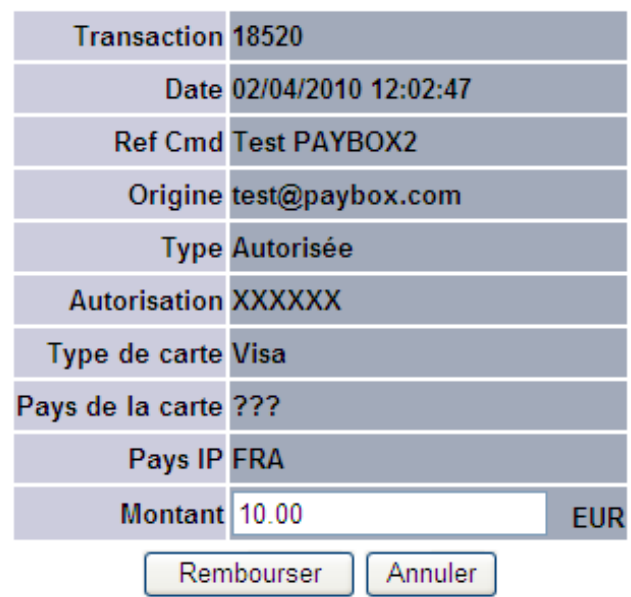

Le montant à rembourser peut être inférieur ou égal au montant de la transaction initiale, mais jamais supérieur à celui-ci.

L'icône n'étant pas affiché sur les actions impossibles (par exemple le remboursement d'une transaction refusée ou déjà remboursée en intégralité).

Si la transaction ne peut pas être remboursée, une mention dans la colonne d'informations complémentaires indiquera la raison de cette impossibilité.

Il est possible d'effectuer autant de remboursements jusqu'à hauteur du montant débité à l'origine.

En effectuant le remboursement d'une transaction déjà partiellement remboursée, vous serez redirigés vers l'interface suivante :

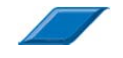

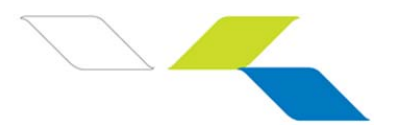

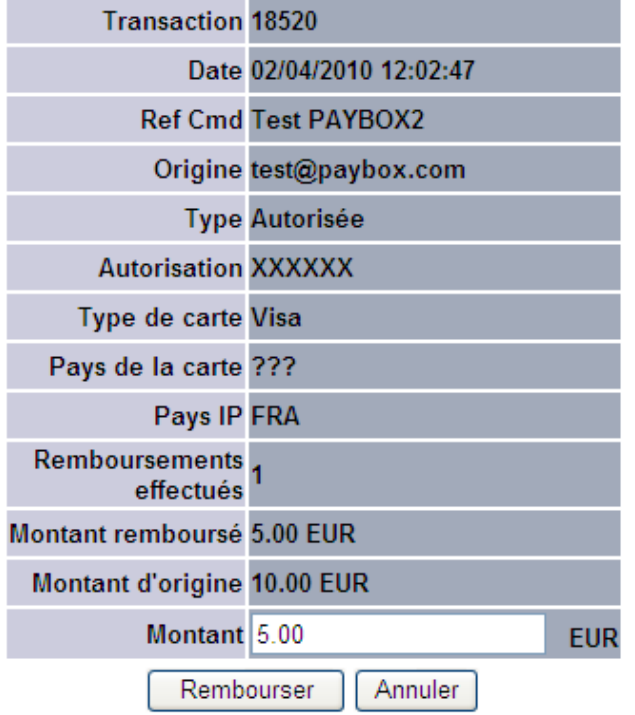

### *Astuce : Annulation d'un remboursement*

En cas d'erreur, l'utilisateur à la possibilité d'annuler un remboursement, tant que la transaction de remboursement n'a pas encore été envoyée en banque (le soir même en général).

Pour cela, passez par le filtre de recherche « Transactions remboursées » et cliquez sur

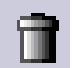

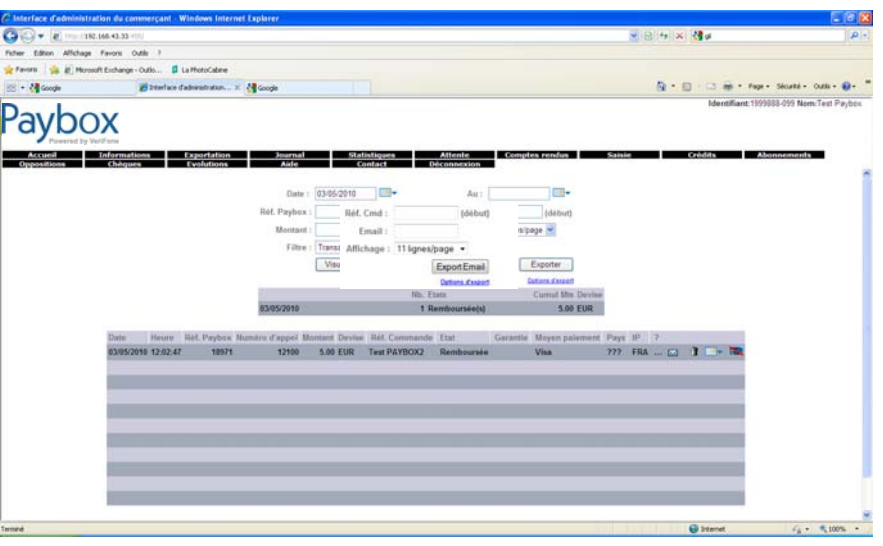

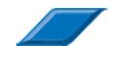

# 5.2.3 Annuler

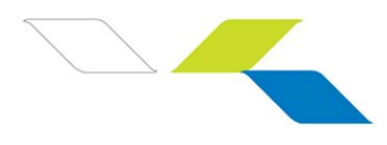

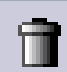

Lorsqu'une transaction peut être annulée, cette icône est présente.

En cliquant dessus, l'utilisateur aura un écran de validation avant confirmation de cette action.

Seules les transactions n'étant pas encore envoyées en banque peuvent être annulées.

Si la transaction ne peut pas être annulée, une mention dans la colonne d'informations complémentaires indiquera la raison de cette impossibilité.

5.2.4 Envoyer en banque

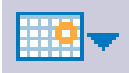

Cette icône permet de déclencher l'envoi en banque d'une transaction en attente de remise en banque.

En cliquant dessus, l'utilisateur aura un écran de validation avant confirmation de cette action.

Le montant intégral de la transaction partira en banque le jour de la validation.

## *Astuce : Valider manuelle ses transactions avant encaissement*

En paramétrant un différé d'encaissement à J+5 jours par exemple, l'utilisateur aura ainsi 5 jours pour Valider ou Annuler la transaction concernée.

Au bout de 5 jours, la transaction partira automatiquement en banque sans action manuelle.

Attention si vous paramétrez un différé supérieur à 7 jours, vous vous confronterez éventuellement à des rejets de la part de votre banque.

# 5.2.5 Opposition carte – Ajout d'une carte à votre propre liste grise

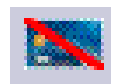

En cliquant sur cet icône, l'utilisateur peut mettre au sein de sa propre liste d'opposition la carte de paiement utilisée par l'acheteur, si cette carte est jugée indésirable par le Commerçant. Lorsqu'une carte est renseignée en Opposition, une tentative de transaction utilisant cette carte génèrera un code erreur 76.

5.3 Exportation

Au-delà de l'affichage des transactions, il est possible d'exporter l'ensemble du résultat de la recherche effectuée.

En cliquant sur le lien « Option d'export », vous pourrez spécifier les points suivants :

## **« Format »**

*CSV ou XLS ou TXT* 

**« Séparateur»**

*Tabulation / Barre(I) / Point virgule( ;)* 

**« Emails»**

*Destinataire de l'export* 

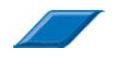

Manuel utilisateur Back-office commerçant

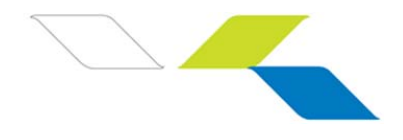

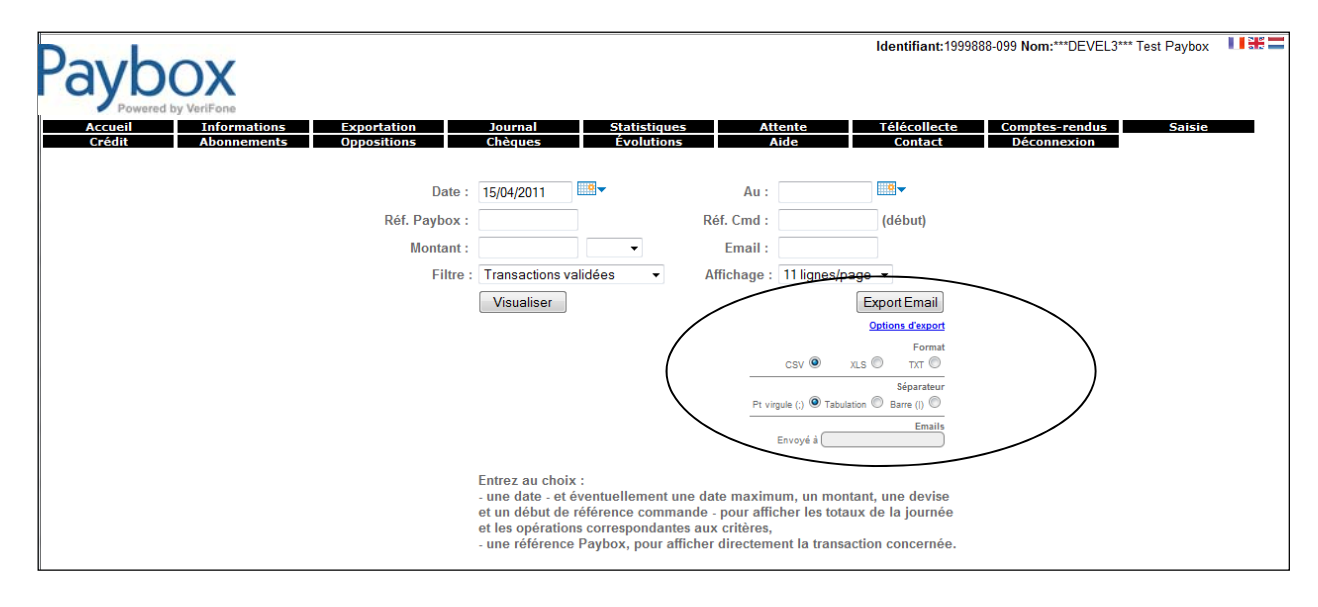

messagerie du destinataire.

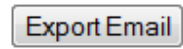

En cliquant sur le bouton **ExportEmail** vous obtiendrez votre fichier d'ici 10 minutes sur la

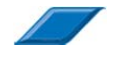

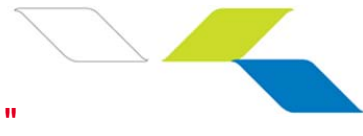

# **6. DESCRIPTIF DE L'ONGLET "COMPTE-RENDU"**

# **Comptes rendus**

Lors d'un envoi à la banque (télécollecte), les paiements sont regroupés en lot appelé remise.

Tous les jours, vous devez recevoir par mail un compte rendu de télécollecte vous donnant les totaux de la remise envoyée à la banque.

Cette rubrique vous permet de consulter les paiements envoyés à la banque sur une période de 13 mois maximum, en saisissant un intervalle de date dans lequel vous avez eu des paiements. (Attention, il faut que vous teniez compte des jours de différés, si vous en avez.). Cette période de 13 mois est accessible uniquement depuis l'URL https://admin1.paybox.com.

Un tableau détaillant l'ensemble des opérations est affiché.

Un récapitulatif vous indique le nombre de transactions de type débit, de type crédit (annulation) ainsi que les totaux.

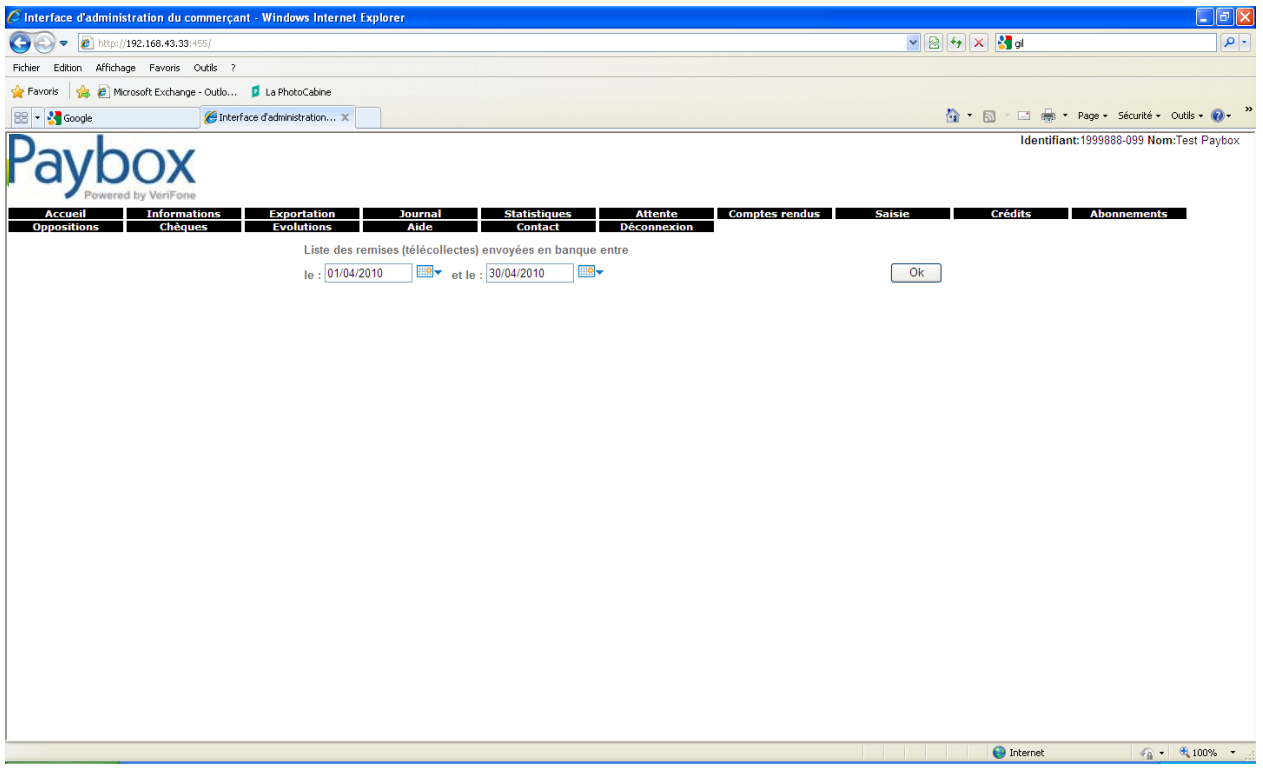

Cet onglet le reflet de votre activité au « sens monétique » c'est-à-dire entre 2 remises en banque, et pas « calendaire civil de 00h à 24h ».

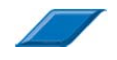

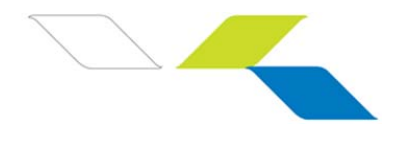

# **7. SAISIR UNE TRANSACTION DE DEBIT DESCRIPTIF DE L'ONGLET "SAISIE"**

## **Saisie**

Cette interface permet à l'utilisateur de saisir manuellement une transaction de débit collectée en dehors du canal de vente Internet.

Ainsi une transaction collectée par téléphone pourra être validée en temps réel au travers de l'interface suivante :

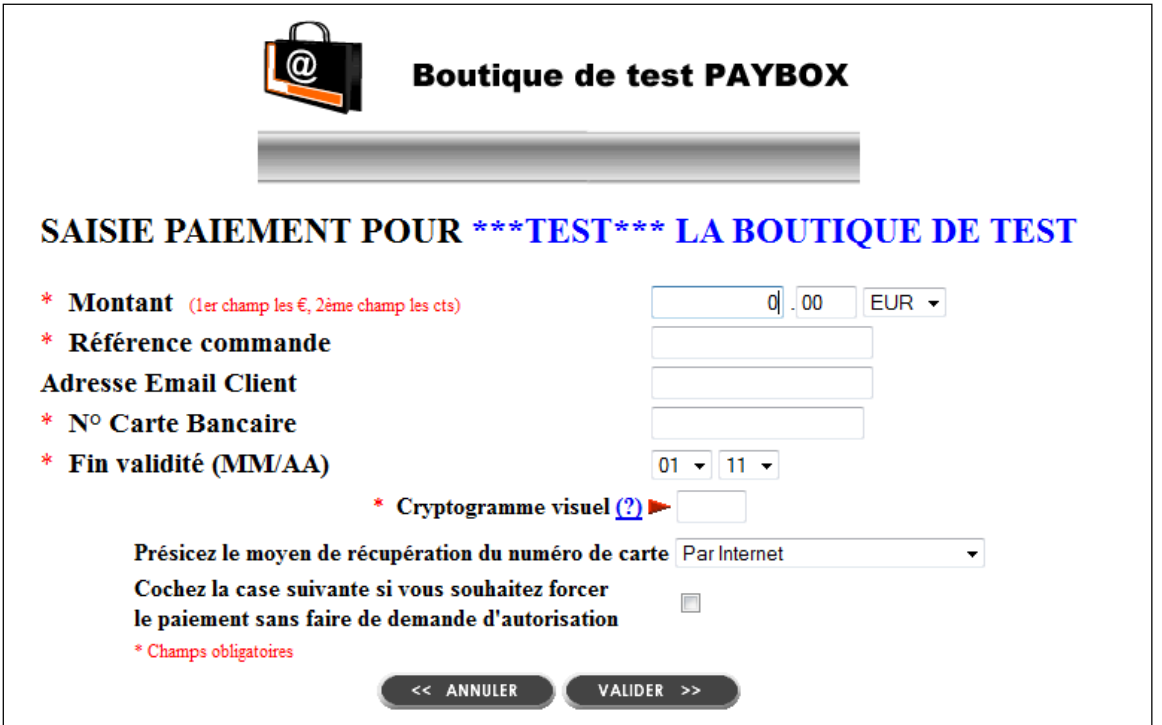

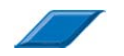

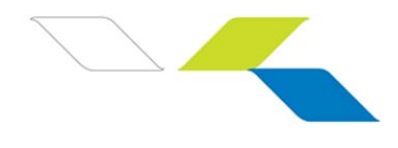

# **8. SAISIR UNE TRANSACTION DE CREDIT DESCRIPTIF DE L'ONGLET "CREDIT"**

# **Crédits**

Cette interface permet à l'utilisateur de saisir manuellement un remboursement au profit d'une carte collectée en dehors du canal Internet. Cette option peut être désactivée sur simple demande auprès de notre Service Support Clients.

Le compte monétique du Commerçant étant débité au profit de la carte d'un client dans le cadre d'un remboursement.

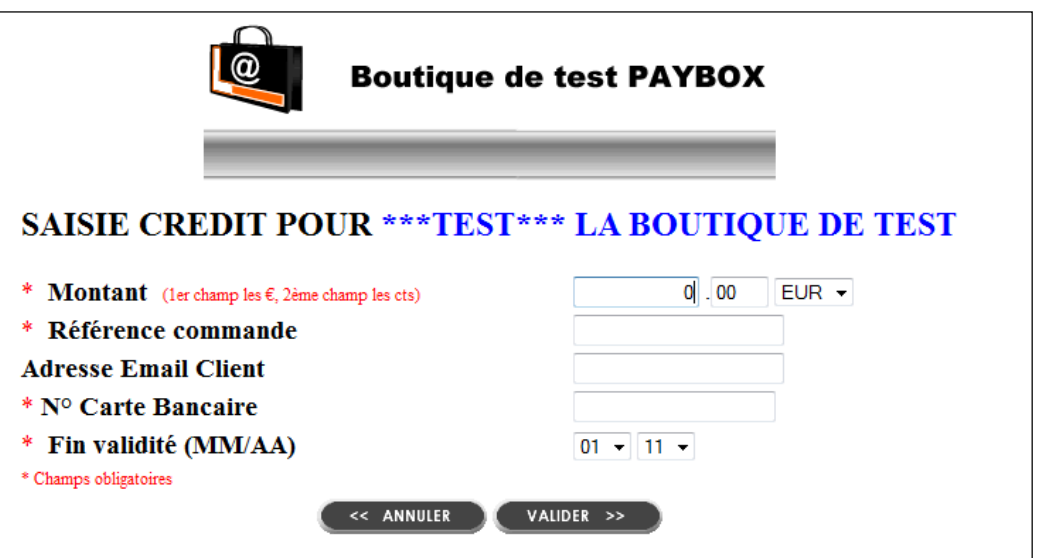

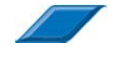

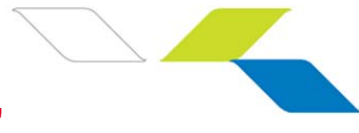

# **9. DESCRIPTIF DE L'ONGLET "ABONNEMENTS"**

## **Abonnements**

Si l'option **« gestion des abonnements ou paiements en n fois »** est paramétrée sur votre compte, l'utilisateur aura accès à cet onglet.

4 listes sont disponibles :

- **« Liste des abonnements en cours »**
- **« Liste des abonnements échoués »**
- « **Liste des abonnements qui vont échouer** »
- « **Liste des abonnements terminés** »

#### **Liste des abonnements en cours :**

C'est une page qui détaille la liste des abonnements encore actifs sur nos serveurs.

#### **Liste des abonnements échoués :**

Liste des abonnements actifs qui ont échoués.

#### **Liste des abonnements qui vont échouer :**

Liste des abonnements actifs dont la carte porteur a expiré qui vont échouer au prochain prélèvement.

Pour ces 3 listes, le tableau de ces abonnements est affiché sous la forme suivante :

- N° Transaction : c'est le numéro à rappeler en cas de litige.
- Résilié : case à cocher pour résiliation.
- Un numéro de séquence.
- La date de création de l'abonnement.
- Référence de commande (votre référence du paiement).
- Date d'expiration de la carte.
- E-mail du client.
- Montant du prélèvement.
- Devise dans laquelle les prélèvements sont faits.
- Nombre de prélèvements restant à faire.
- Les prélèvements ont lieu tous les x mois.
- Les prélèvements se font tous les x du mois (si jamais il y a 30 et que le mois comporte 28 jours, le prélèvement se fera le dernier jour du mois).
- Date du prochain prélèvement.

Information: Les lignes en rouges sont celles dont l'abonnement ne pourra pas être reconduit car la carte porteur aura expiré.

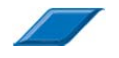

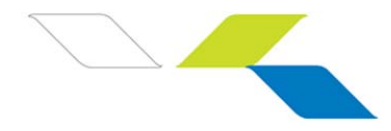

Il est possible de résilier manuellement des abonnements en les cochant puis en validant en bas du tableau.

## **Liste des abonnements finis :**

Le tableau des abonnements finis est affiché sous la forme suivante :

- N° Transaction : c'est le numéro à rappeler en cas de litige.
- Un numéro de séquence.
- La date de création de l'abonnement.
- Référence de commande (votre référence du paiement).
- E-mail du client.
- Le motif de fin de l'abonnement.
- Date de fin de l'abonnement.

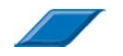

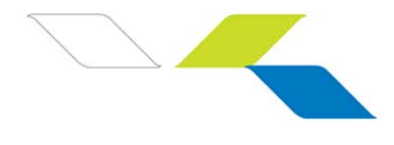

# **10. DESCRIPTIF DE L'ONGLET "OPPOSITIONS"**

# **Oppositions**

PAYBOX vous permet d'enrichir et gérer votre propre liste de cartes jugées indésirables.

Lors de chaque demande de paiement, PAYBOX interrogera cette liste de façon systématiquement.

Lorsqu'une carte est renseignée en opposition, une tentative de transaction utilisant cette carte génèrera un code erreur 76.

## **2 méthodes vous permettent d'enrichir cette liste :**

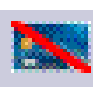

- Via l'onglet « Journal » en cliquant sur l'icône vous pourrez mettre au sein de votre propre liste d'opposition la carte de paiement utilisée par l'acheteur.
- En saisissant directement la carte via l'interface de l'onglet « Oppositions ». Un contrôle systématique est fait lors de la saisie. Un message d'erreur de saisie apparaît si la carte saisie n'est pas au bon format. Ne saisissez pas d'espace (le numéro de carte est en général composé d'une série de 16 chiffres pour les cartes françaises).

L'utilisateur peut supprimer la carte de la liste d'opposition. La carte étant instantanément à nouveau acceptable.

 $\odot$ 

© Point Transaction Systems – Document confidentiel, ne peut être reproduit ou communiqué à des tiers sans autorisation

Point Transaction Systems – Document confidentiel, ne peut être reproduit ou communiqué à des tiers sans autorisation

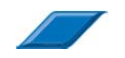

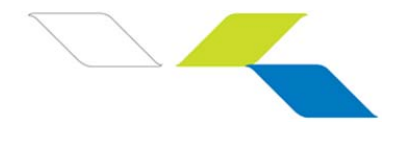

# **11. DESCRIPTIF DE L'ONGLET "CHEQUES"**

## **Chèaues**

Si l'option **« contrôle de chèques »** est paramétrée sur votre compte, l'utilisateur aura accès à cet onglet.

Un manuel utilisateur dédié est à votre disposition. Contactez notre Equipe Support Client pour l'obtenir.

# **12. DESCRIPTIF DE L'ONGLET "EVOLUTIONS"**

## **Evolutions**

Cet onglet est dédié à la diffusion d'informations associées aux évolutions des services et des fonctionnalités.

# **13. DESCRIPTIF DE L'ONGLET "CONTACT"**

# **Contact**

Ce formulaire vous permet de contacter directement notre Equipe Support Clients.

# **14. DESCRIPTIF DE L'ONGLET "DECONNEXION"**

# Déconnexion

Afin de vous déconnecter, cliquer sur l'onglet « Déconnexion » et confirmez.

Pour des raisons de sécurité, un time-out de 15 minutes est réglé. Cela signifie qu'en cas d'inactivité sur l'interface, nous provoquons une déconnexion automatique de la session d'utilisation.

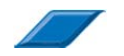

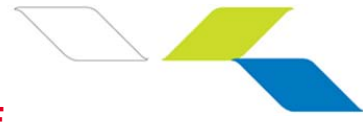

# **15. LES OUTILS DE LUTTE CONTRE LA FRAUDE**

Pour aider à lutter contre la fraude et contrer les risques d'impayés, PAYBOX propose différents outils d'aide à la décision. Il s'agit d'indicateurs qui permettent au Commerçant de détecter les comportements frauduleux sur son site.

Deux organisations sont possibles :

**Pas de blocage :** PAYBOX informe le Commerçant du profil frauduleux de certaines transactions, mais ne bloque pas. C'est au Commerçant que revient la décision de poursuivre ou de refuser une transaction. **Blocage :** Des critères d'acceptation et de refus sont paramétrés sur les serveurs PAYBOX à la demande du Commerçant.

## **Localisation de l'Acheteur (Bin carte et Nationalité IP)**

Ce contrôle s'appuie sur la détection de nationalité de la carte de paiement (BIN) saisie, ainsi que la détection du pays de connexion (IP) de l'ordinateur de l'acheteur.

## **Passage par des filtres**

Le Commerçant a la capacité d'enrichir une liste de cartes considérées comme frauduleuses. Elles seront donc bloquées.

Le Commerçant peut demander à PAYBOX de restreindre la liste des pays (Cartes & IP) qu'il souhaite accepter ou refuser. Le montant unitaire maximum d'une transaction peut être également précisé.

### **Activité de la Carte**

PAYBOX peut adresser au Commerçant une alerte si une même carte de paiement est utilisée dans plusieurs commandes sur la même journée.

PAYBOX informe également le Commerçant du type de Carte utilisée par l'Acheteur (CB, Visa, Mastercard, E-CarteBleue, PayPal,…).

3-D Secure (Verfied by Visa / Mastercard SecureCode)

PAYBOX a été certifié par VISA & MASTERCARD sur ce nouveau programme invitant les Acheteurs (porteurs) à s'authentifier lors de leurs achats.

Avantage : transfert de responsabilité : tout Commerçant ayant adopté 3-D Secure ne supportera plus les impayés (répudiations) ayant pour motif « fraude » (et pas « litige commercial »).

### Informations retournées après paiement au Commerçant

De nombreuses informations sur la transaction sont restituées après paiement (en temps réel ) : N° carte partiel, Date de fin de validité, Empreinte SHA-1 unique, Code pays carte et IP, Résultat d'authentification 3-D Secure,….

Notre Equipe Support Clients est à votre disposition pour toute précision, mais également pour paramétrer vos filtres d'acceptation.

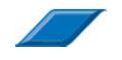

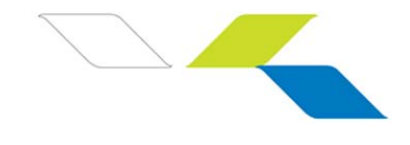

# **SUPPORT – ASSISTANCE - CONTACT**

# 15.1 Accès

# **INFORMATION**

Pour tout renseignement nos Equipes restent à disposition des Commerçants et Intégrateurs, du lundi au vendredi de 9H à 18H .

Privilégiez une prise de contact par l'intermédiaire de l'onglet :

**Contact** 

## **Service Commercial :**

**e-mail : contact-paybox@verifone.com**

**Téléphone : + 33 (0)1 61 37 05 70**

# **ASSISTANCE**

Pour tout renseignement ou assistance à l'installation et à l'utilisation de nos produits, nos Equipes restent à disposition des Commerçants et Intégrateurs, du lundi au vendredi de 9H à 18H :

## **Support Technique & Fonctionnel :**

**e-mail : support-paybox@verifone.com**

**Téléphone : 0825 305 004 (0,15€/min + prix d'appel)**

Pour tout contact auprès de nos services, il faut IMPERATIVEMENT communiquer les identifiants Paybox :

- numéro de SITE (7 chiffres)
- numéro de RANG (2 chiffres)
- numéro d'IDENTIFIANT Paybox (1 à 9 chiffres)

# 15.2 Fonctions

Les fonctions du support sont :

- Support à l'intégration et maintenance auprès des clients qui le sollicitent
- Surveillance des processus
- Analyses conjointes avec les différentes équipes (R&D, Exploitation, Réseau, …) pour résoudre d'éventuels problèmes

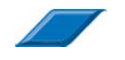

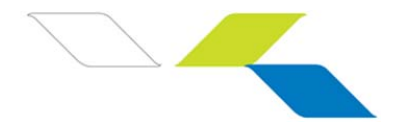

# 15.3 Procédure d'inscription

Pour s'abonner aux services Paybox, le client doit contacter le Service Commercial de Paybox (voir coordonnées ci-dessus), ou prendre contact avec nous via le formulaire présent en rubrique « *Contact* » sur le site Paybox *www.paybox.com*, ou bien envoyer un e-mail à **contact@paybox.com.**

Il sera envoyé au commerçant un contrat définissant les aspects commerciaux (prix d'installation et d'abonnement) accompagné d'un formulaire (fiche d'inscription) pour l'enregistrement par Paybox des paramètres utiles aux services Paybox.

Au préalable, le commerçant devra contacter sa banque pour demander l'ouverture d'un contrat de VAD/VPC, sur son compte bancaire normal. Les modalités du contrat VAD/VPC varient selon les banques.

La banque remettra alors au Commerçant un numéro de SITE (7 chiffres) et un numéro de RANG (2 ou 3 chiffres) : ces numéros serviront d'identification auprès de Paybox.

Les informations à préciser sur la fiche d'inscription sont :

- **D** les coordonnées du commercant,
- les coordonnées de l'hébergeur ou intermédiaire (si le commerce ne gère pas directement son serveur),
- les informations monétiques (à remplir avec la banque),
- **1** les informations propres à la personnalisation du site commerçant.

Si le Commerçant souhaite accepter des paiements dans une monnaie autre que l'Euro, il faut le préciser lors de l'ouverture du contrat VAD/VPC auprès de la banque.

Pour les autres moyens de paiements, le commerçant peut contacter le service commercial qui lui indiquera la procédure à suivre en fonction du (des) moyen de paiement souhaité(s).

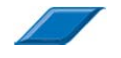